# **May 29, 2021 - Major Update - v1.1.56-2.000.000**

#### **May 29, 2021**

The Xray team is proud to announce the release of **Xray Cloud 1.1.56-2.000.000.** This version's major features include **parameterized tests**, **data-driven testing**, **importing screenshots from Robot Framework, grouping defects and evidence** on the overall panel within the execution screen, and an overall **UI/UX revamp** of the Xray issue panels and execution page.

- [Release highlights](#page-0-0)
	- [Parameterized tests](#page-0-1)
	- <sup>o</sup> [Importing screenshots from Robot Framework](#page-2-0)
	- <sup>o</sup> [Issue panels and execution page UI/UX revamp](#page-3-0)
	- <sup>o</sup> [Group defects and evidence on the execution screen](#page-4-0)
- [And more...](#page-4-1)
	- [Archive Test Runs](#page-4-2)
	- <sup>o</sup> [Reporting](#page-4-3)
	- [Automation](#page-4-4)
	- [UI/UX](#page-4-5) <sup>o</sup> [Defects](#page-4-6)
	-
- [Just one last, yet important thing...](#page-4-7)

## <span id="page-0-0"></span>Release highlights

### <span id="page-0-1"></span>**Parameterized tests o**

Test parameterization is a powerful practice that allows the same test to be executed multiple times with different parameters. Parameters are similar to input values (variables) that can change with each execution.

Parameterized tests in Xray are defined just like any other test with the addition of some parameter names within the specification using the following notation: **\${PARAMETER\_ NAME}.** This notation is used to reference parameters within the **test steps**.

**Precondition** issues can also be parameterized by including parameter names in the precondition specification.

The parameters, along with their values, are defined within a **dataset**. A dataset is a collection of data represented with a tabular view where every column of the table represents a particular variable (or **parameter**), and each row corresponds to a given record (or **iteration**) of the dataset. The number of rows in the dataset determines the number of iterations to execute.

A dataset can be defined in the following entities/scopes:

- 1. Test (default dataset)
- 2. Test Plan Test
- 3. Test Execution Test (Test Run)

The closest dataset to the test run will be the one used to generate the iterations, effectively overriding any dataset defined in higher levels.

All iterations for a given test are executed within the context of the same test run. Each iteration can be expanded, and the steps executed individually. The step parameters will be replaced by the corresponding iteration values. The steps affect the iteration status, which in turn affects the overall test run status.

Learn more [here.](https://docs.getxray.app/display/XRAYCLOUD/Parameterized+Tests)

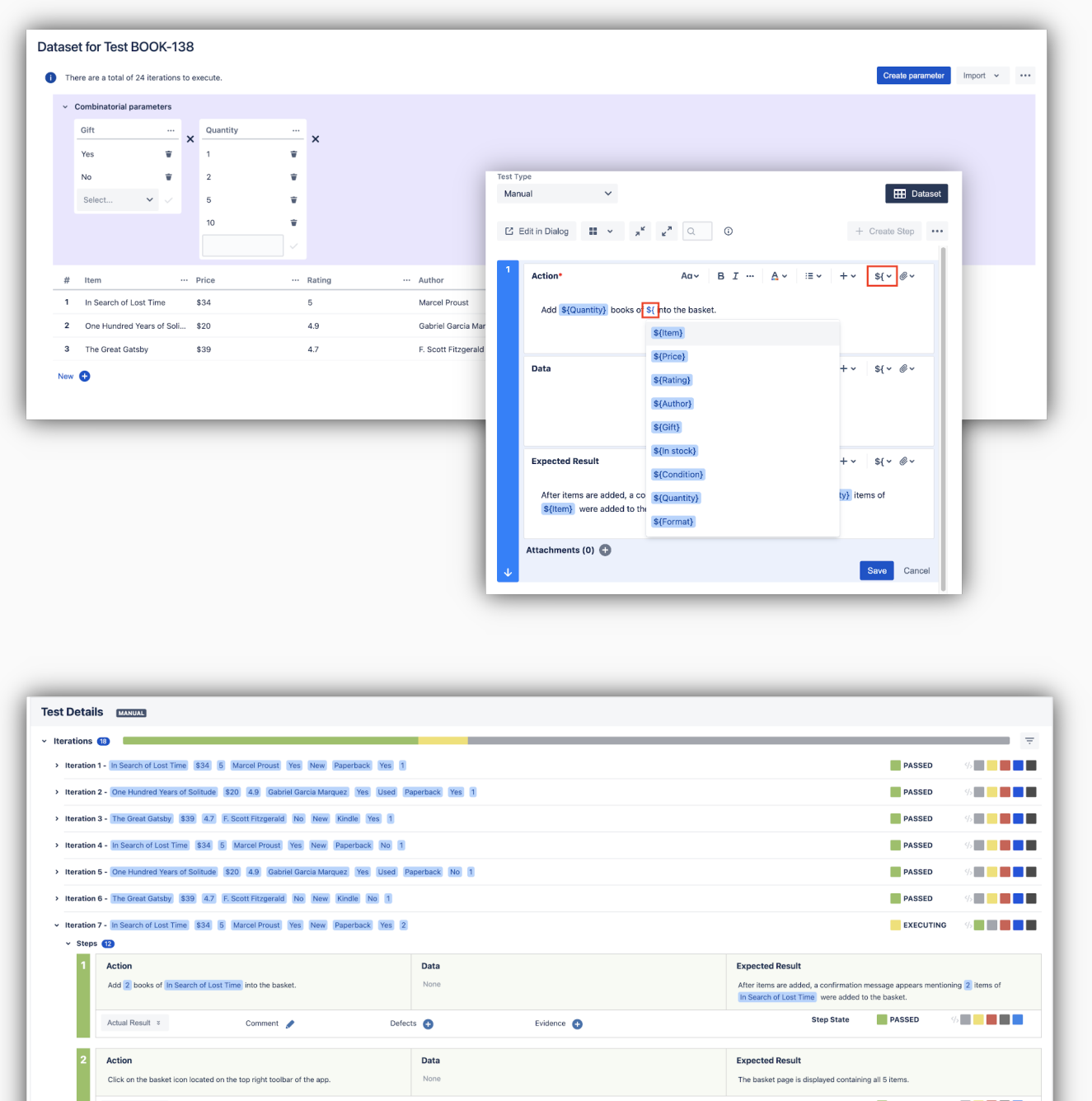

Evidence  $\bullet$ 

**Step State** PASSED

The checkout process is initiated asking the user the address details.

and the control of the control of

**Expected Result** 

 $\mathbf{v} = \mathbf{v} + \mathbf{v}$ 

Action<br>Click on the basket icon located on the top right toolbar of the app.

Action | Attachments  $\mathcal{C}(1)$ 

Press the Checkout button to start the checkout process.

 $\begin{tabular}{c} Comment \\ \hline \end{tabular}$ 

Action

3

Actual Result  $z$ 

Data<br>None

Defects  $\bigodot$ 

Data<br>None

## <span id="page-2-0"></span>Importing screenshots from Robot Framework

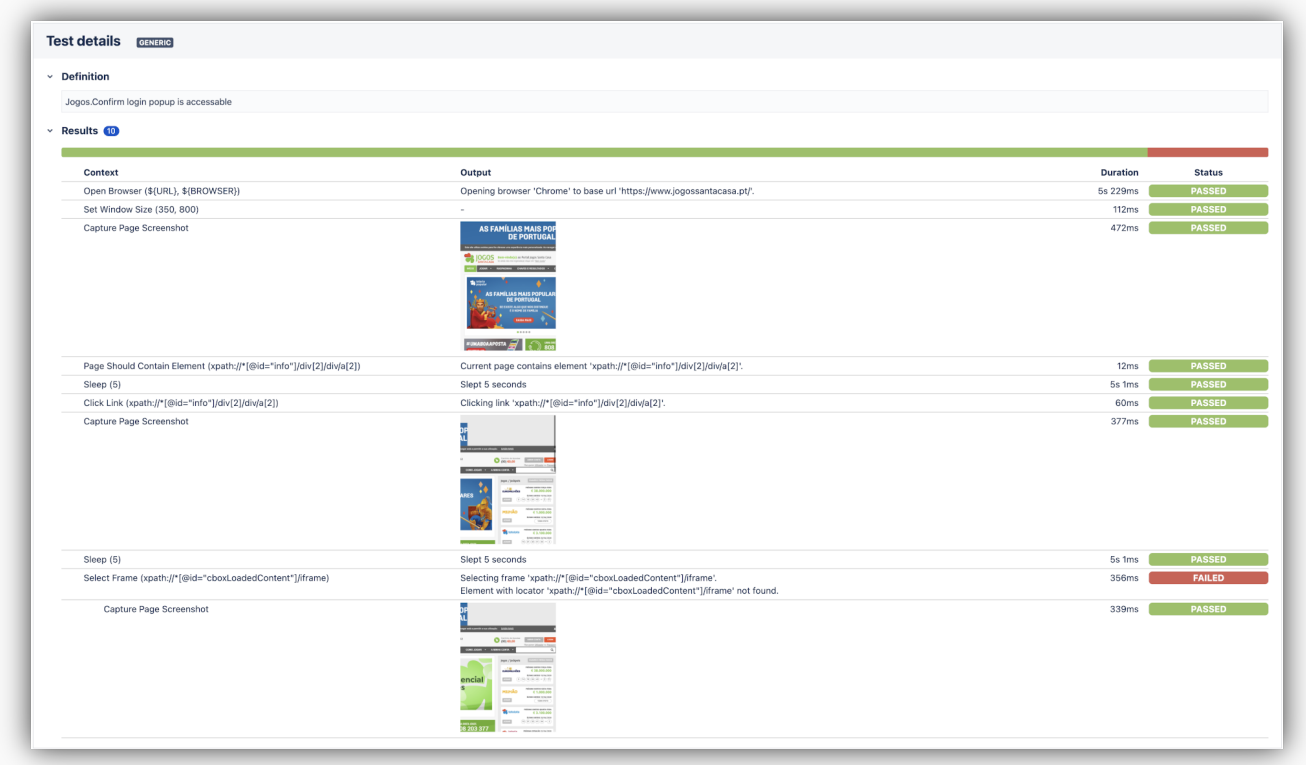

When executing Robot Framework tests, we can capture screenshots after executing certain steps and include them in the execution report.

These screenshots will now be imported by Xray and will be provided on the execution screen as evidence of the execution.

Learn more about this feature [here.](https://docs.getxray.app/display/XRAYCLOUD/Taking+advantage+of+Robot+XML+reports)

### <span id="page-3-0"></span>Issue panels and execution page UI /UX revamp

We have redesigned some screens and issue panels in Xray.

Xray issue panels (e.g. Test issue) are now organized in tabs. This can effectively reduce page load times when navigating to Xray issues as there is now a single central panel.

The execution page has been improved also. It now features a "findings" section grouping the defects, evidence, and comments sections. This section is collapsed when there are no artefacts (defects, evidence, or comments) focusing the user on what's most important (the test details section) in order to execute the test.

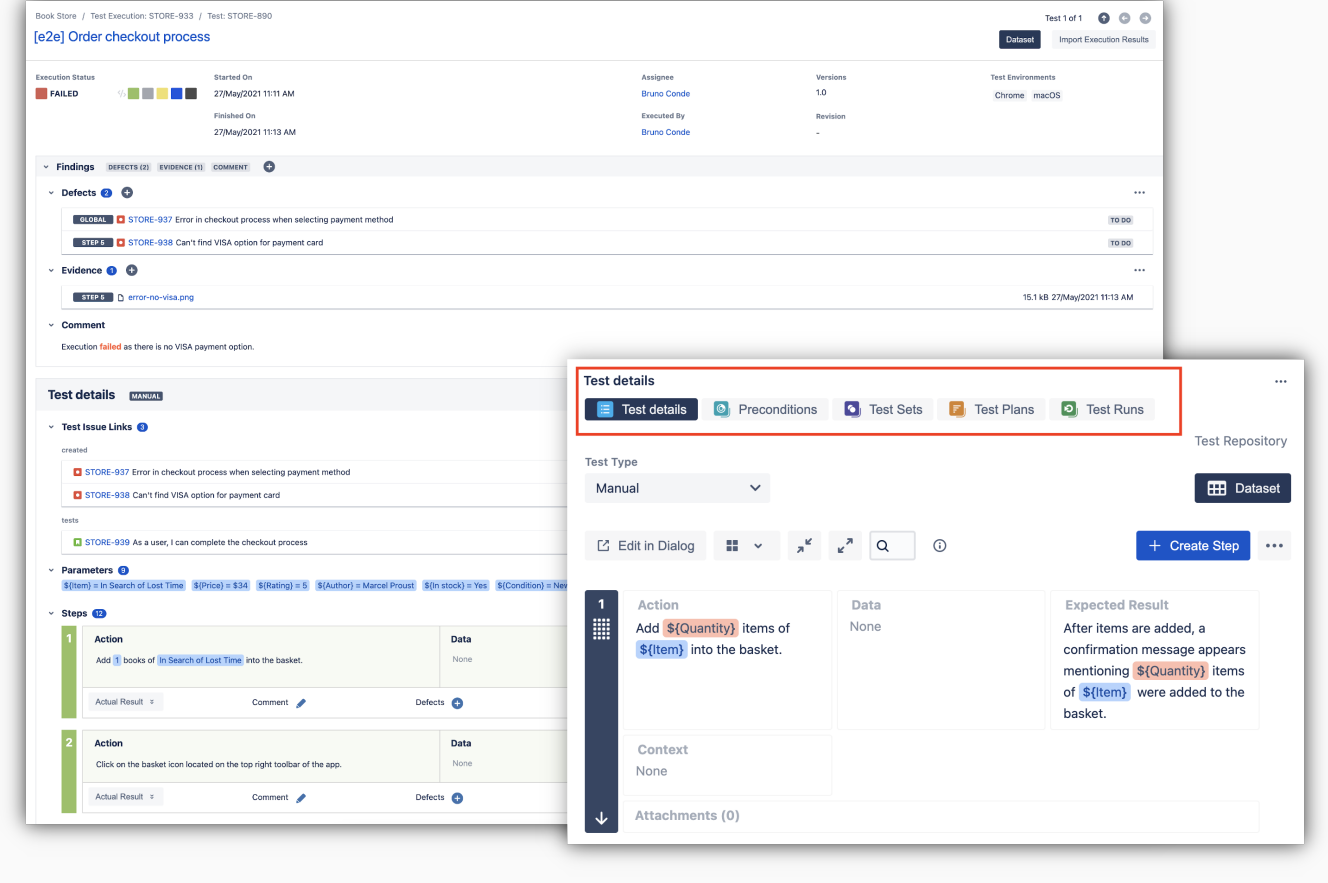

### <span id="page-4-0"></span>Group defects and evidence on the execution screen

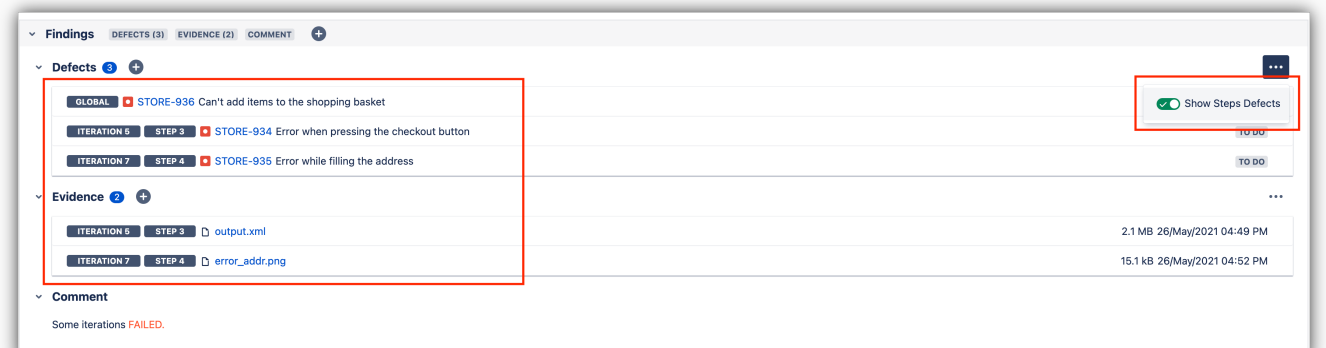

It is now possible to aggregate all defects and evidence on the overall top panel within the execution screen. This way, both the global defects and the defects associated with steps will be shown on the same panel, making it easier to view all the defects created during execution. The same is also true with evidence.

This feature is optional and you can disable it within the execution screen.

Find out more about this feature [here.](https://docs.getxray.app/display/XRAYCLOUD/Execute+Tests#ExecuteTests-Findings)

[blocked URL](https://confluence.atlassian.com/jirasoftware/files/957981626/964981967/3/1550749827014/pageDivider.png)

## <span id="page-4-1"></span>And more...

#### <span id="page-4-2"></span>**Archive Test Runs**

• [XRAYCLOUD-2705:](https://jira.xpand-it.com/browse/XRAYCLOUD-2705) Users must be able to search for archived test runs by status

#### <span id="page-4-3"></span>**Reporting**

- [XRAYCLOUD-2664:](https://jira.xpand-it.com/browse/XRAYCLOUD-2664) The Test Plan Metrics report must display the metrics without the need for hovering the status bars
- [XRAYCLOUD-2739:](https://jira.xpand-it.com/browse/XRAYCLOUD-2739) As a user, I should be able to export the Test Runs Custom Fields, when using the Document Generator
- [XRAYCLOUD-2541:](https://jira.xpand-it.com/browse/XRAYCLOUD-2541) As a user, I want to export the Test Repository Path.
- [XRAYCLOUD-2799:](https://jira.getxray.app/browse/XRAYCLOUD-2799) Overall Test Coverage Gadget should allow to group by Epic link

#### <span id="page-4-4"></span>**Automation**

• [XRAYCLOUD-2741:](https://jira.xpand-it.com/browse/XRAYCLOUD-2741) As a user, I can export to Cucumber .feature from the requirements issue screen

#### <span id="page-4-5"></span>**UI/UX**

- [XRAYCLOUD-2622:](https://jira.xpand-it.com/browse/XRAYCLOUD-2622) As a user, I edit precondition steps with the wiki markup field and respective toolbar
- [XRAYCLOUD-2729:](https://jira.xpand-it.com/browse/XRAYCLOUD-2729) As a user, I can filter the Test issues inside the Test Set

#### <span id="page-4-6"></span>**Defects**

[XRAYCLOUD-2487:](https://jira.xpand-it.com/browse/XRAYCLOUD-2487) Include actual result when enabling the option "Steps to reproduce"

# <span id="page-4-7"></span>[blocked URL](https://confluence.atlassian.com/jirasoftware/files/957981626/964981967/3/1550749827014/pageDivider.png)

# Just one last, yet important thing...

Documentation is always important and sometimes you may miss it. Check out these articles that we've recently added to our extensive documentation.

- [Testing web applications using Playwright](https://docs.getxray.app/display/XRAYCLOUD/Testing+web+applications+using+Playwright)
- Integrations
	- [Integration with Travis CI](https://docs.getxray.app/display/XRAYCLOUD/Integration+with+Travis+CI)
	- [Integration with Test Modeller](https://docs.getxray.app/display/XRAYCLOUD/Integration+with+Test+Modeller)

[blocked URL](https://confluence.atlassian.com/jirasoftware/files/957981626/964981967/3/1550749827014/pageDivider.png)

# Features and Bug Fixes in this release

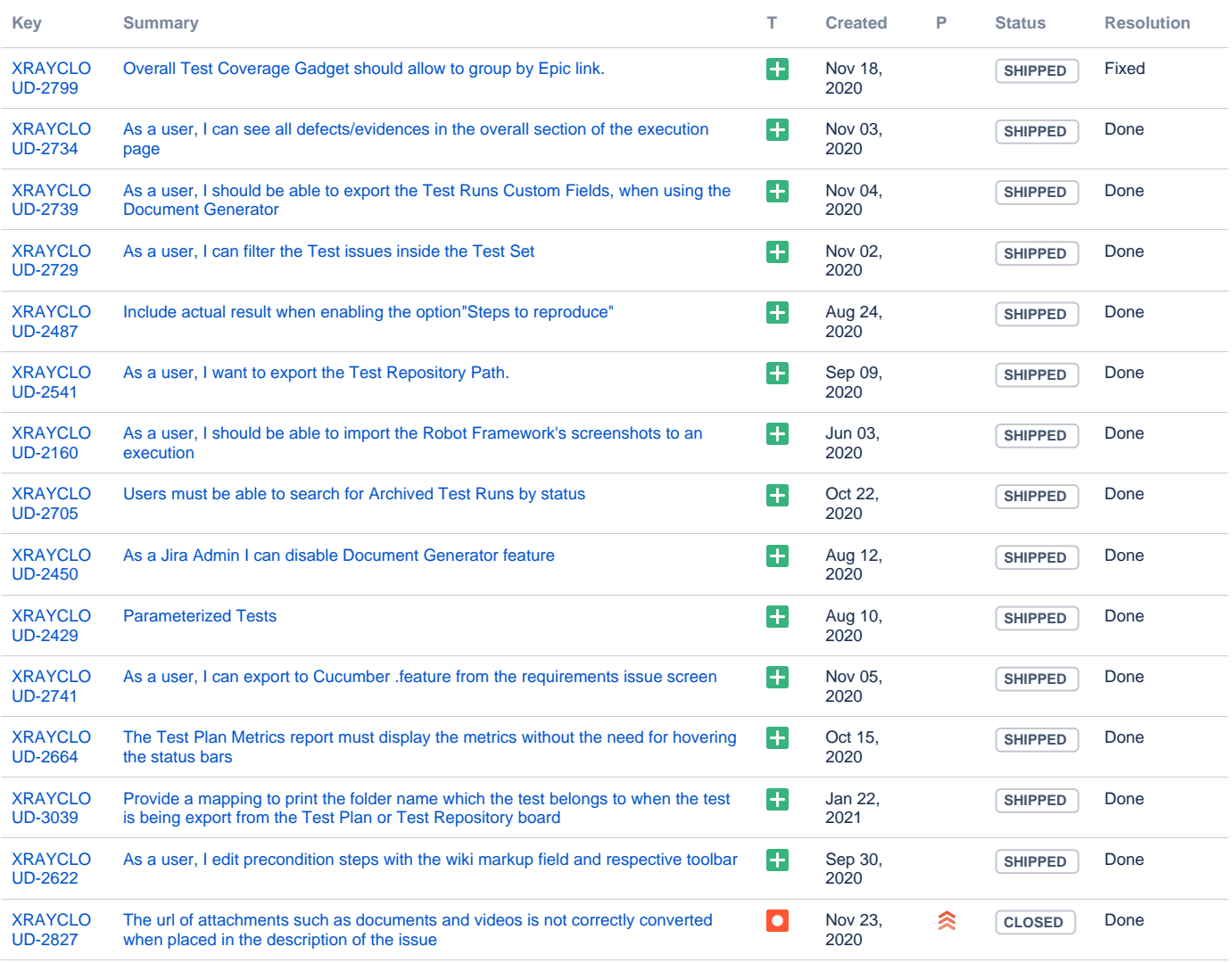

[15 issues](https://jira.getxray.app/secure/IssueNavigator.jspa?reset=true&jqlQuery=project+%3D+XRAYCLOUD+and+fixversion+%3D+%222.000.000%22+and+issuetype+not+in+subTaskIssueTypes%28%29+and+level+is+EMPTY+order+by+issuetype+desc++&src=confmacro)